# Dispatch Calendar

Last Modified on 03/18/2024 4:57 pm EDT

# How to Access

#### Method 1:

Select the **Calendar** icon located in the top left corner of Energy Force or EnergyService.

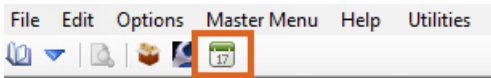

#### Method 2:

Press Alt+D on the keyboard from any screen in Energy Force or EnergyService.

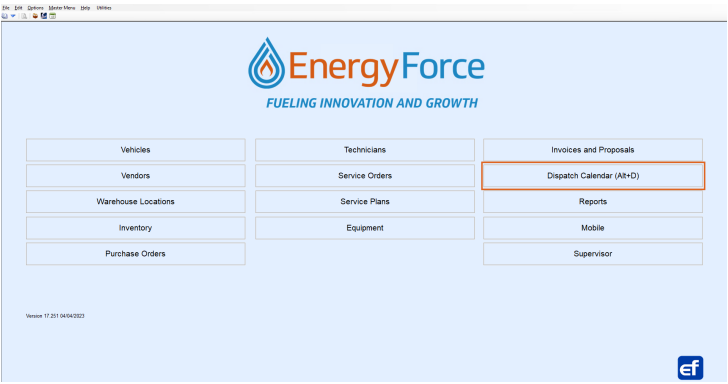

#### Method 3:

From the *EnergyService Menu*, select**Dispatch Calendar**.

## Calendar Features

The defaulted view is the *Work Week View*.

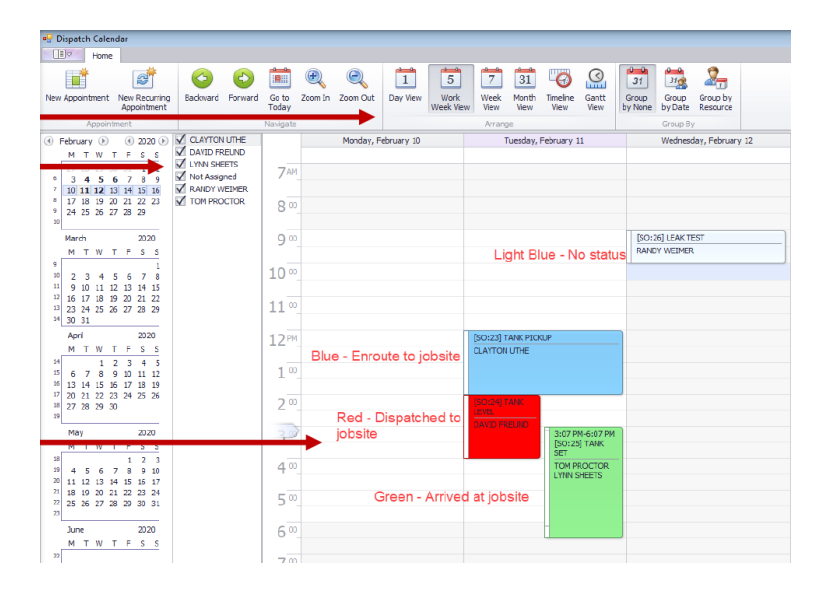

- Display Daily, Weekly, and Monthly.
- The calendar reverts to *Work Week View* when exited.
- View Service Orders by specific technicians or all.
- Different Status Codes are color coded (*Dispatched*, *Enroute*, *Arrived*, *Clear*).
- Cleared jobs auto-remove from calendar displaying only open SOs.

## Update Status Codes

To update Status Codes, double-click on the Service Order.

- 1. Right-click on the Service Order header and choose the current status (*Dispatched*, *Enroute*, *Arrived*, *Clear*).
- 2. Press **Esc** or **Exit**to return to the calendar.
- 3. The calendar will update to the new status color.